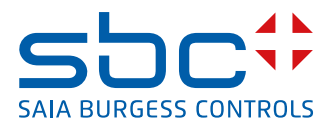

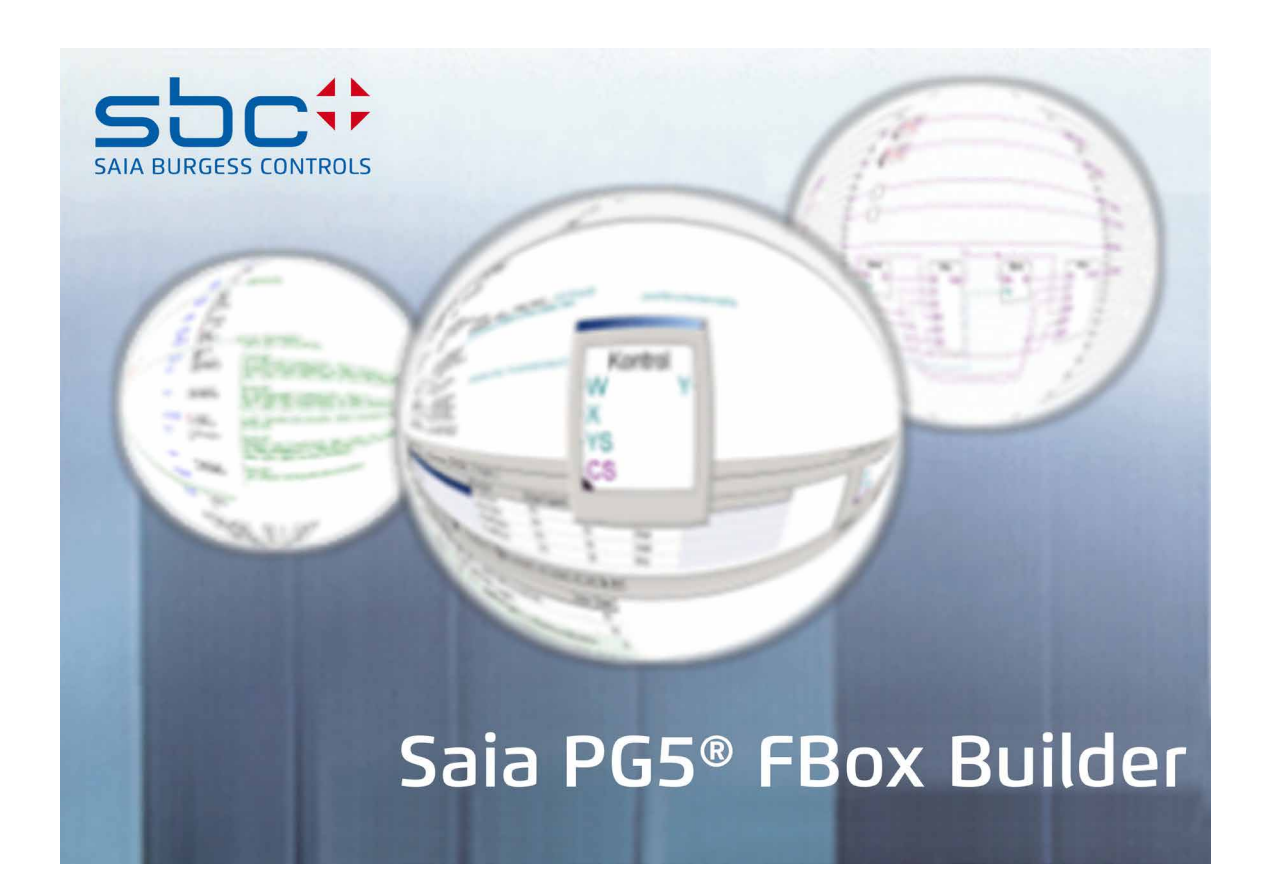

# **Manuel FBox-Builder (version de base)**

Document 26/8310; Version FR07 ; 2013-10-16

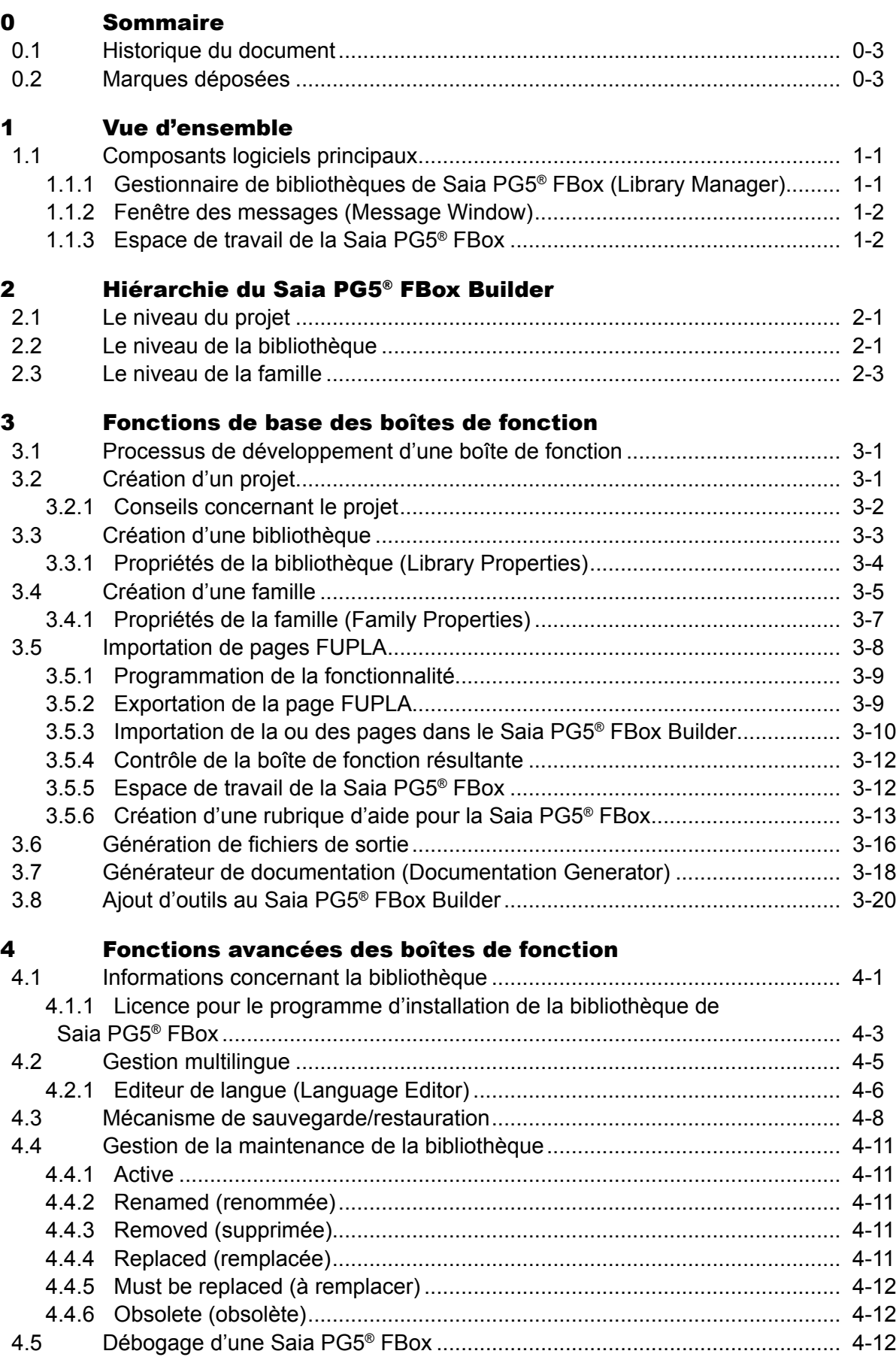

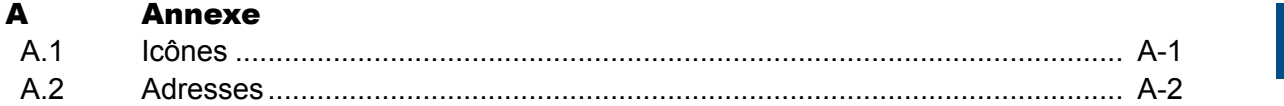

## <span id="page-3-0"></span>0.1 Historique du document

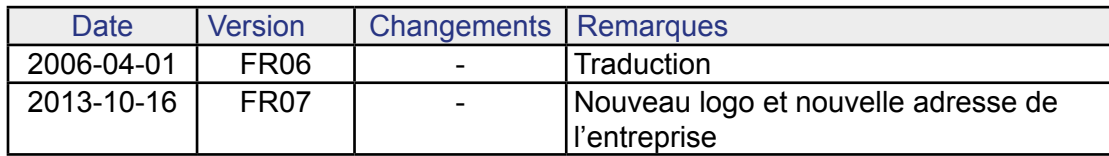

# 0.2 Marques déposées

Saia PCD® et Saia PG5® sont des marques déposées de Saia-Burgess Controls AG.

Windows 95/98, Windows NT, Word, Excel, PowerPoint, FrontPage et Microsoft Internet Explorer sont des marques déposées de The Microsoft Corporation.

Netscape Navigator est une marque déposée de Netscape Communications

Les modifications techniques dépendent de l'état de la technologie.

Saia-Burgess Controls AG, 2004. © Tous droits réservés.

Publié en Suisse.

## Composants logiciels principaux

# <span id="page-4-0"></span>1 Vue d'ensemble

## 1.1 Composants logiciels principaux

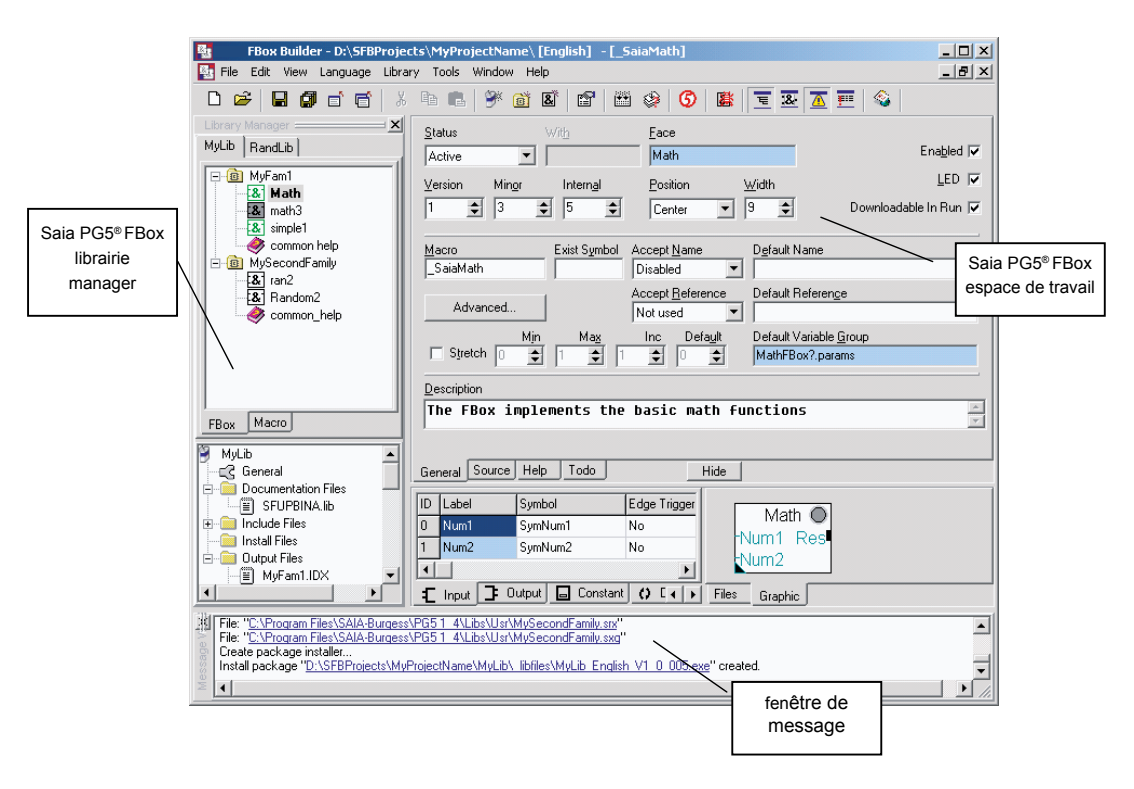

# 1.1.1 Gestionnaire de bibliothèques de Saia PG5® FBox (Library Manager)

Toutes les opérations (création d'une bibliothèque, création d'une famille, création/ importation/modification d'une FBox) commencent ici.

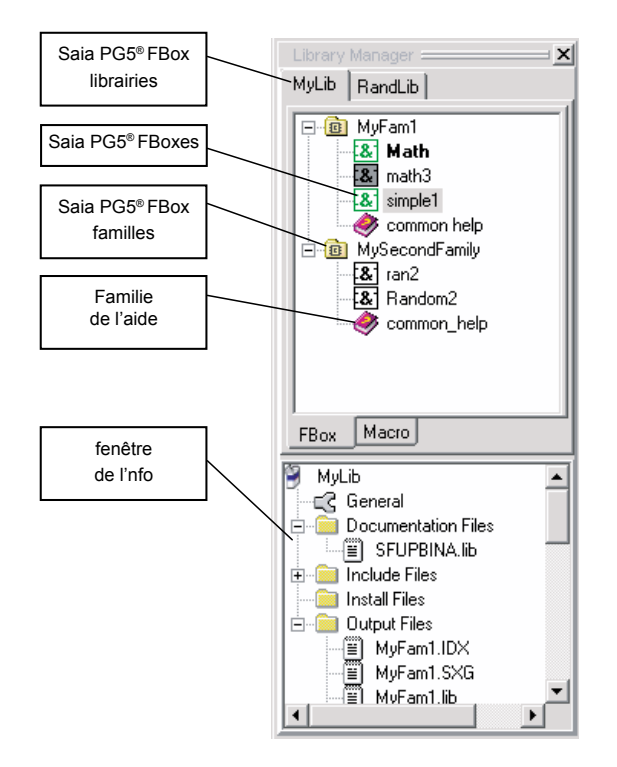

## <span id="page-5-0"></span>1.1.2 Fenêtre des messages (Message Window)

Les erreurs de compilation et les avertissements seront affichés dans cette fenêtre. Si une erreur est survenue, vous la trouverez en double-cliquant sur le message.

---------------Build Started: 16.12.2003 08:33:20 C:\WORK\Test0Prj\Lib\_2\\_libfiles\ File Updated: C:\WORK\Test0Prj\Lib\_2\\_libfiles\Lib\_2.DFF S-Assembler checking...: C:\WORK\Test0Prj\Lib\_2\Fam\_1\Fam\_1.MAK<br>Build Successful: Errors: 0 Warnings: 0 Fatal Errors 0 

# 1.1.3 Espace de travail de la Saia PG5® FBox

Chaque espace de travail appartient à une boîte de fonction et permet de la configurer et de la programmer entièrement.

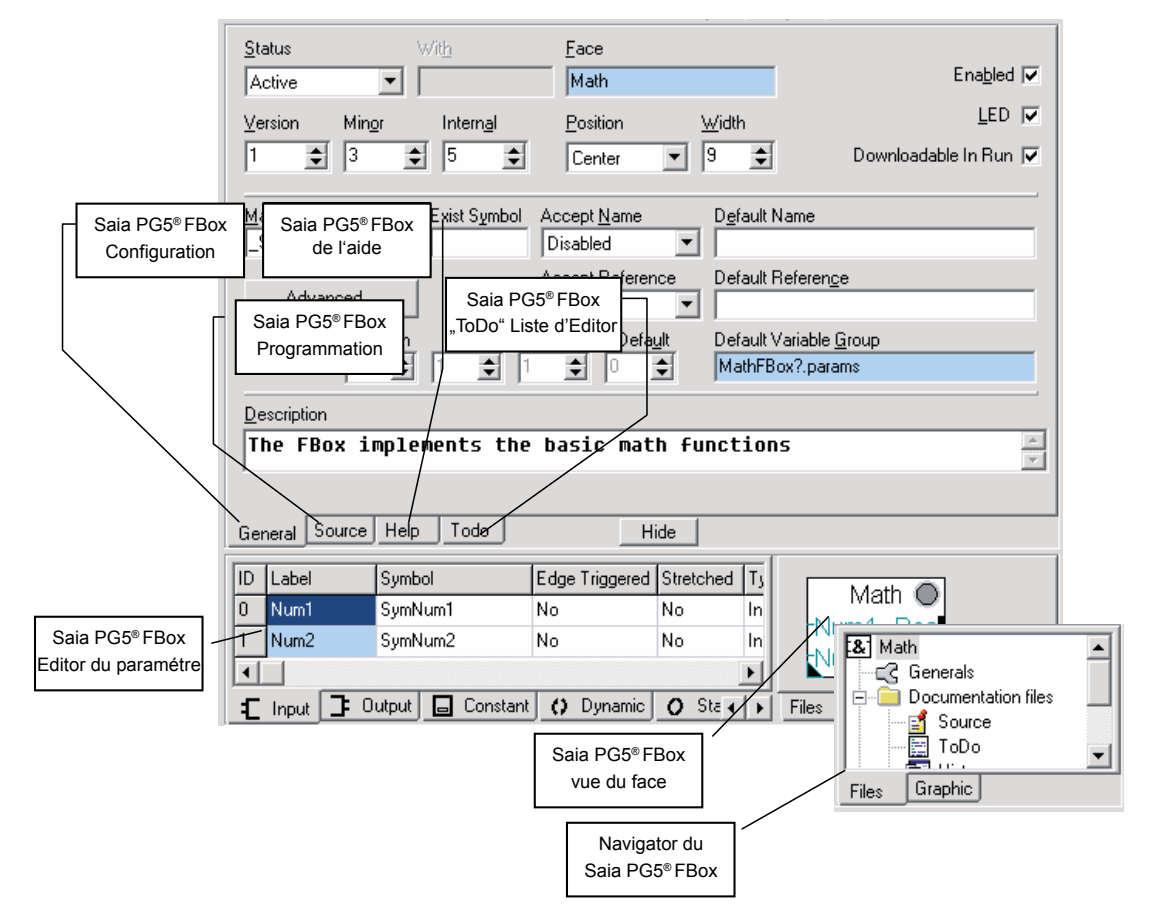

# Le niveau du projet | Le niveau de la bibliothèque

# <span id="page-6-0"></span>2 Hiérarchie du Saia PG5® FBox Builder

## 2.1 Le niveau du projet

Le FBox Builder est organisé en projets. Le niveau du projet est le point de départ de toute activité avec le FBox Builder. Le projet est, en fait, le seul niveau qui appartienne à un utilisateur. L'utilisateur peut organiser librement son projet, sans contraintes concernant le FUPLA.

Un projet définit un répertoire de travail dans lequel toutes les données requises par le FBox Builder sont stockées. L'utilisateur doit aussi définir un répertoire de sortie qui sera utilisé pour indiquer l'emplacement des fichiers générés par la compilation.

Le projet contient une ou plusieurs bibliothèques de FBox qui comprennent une ou plusieurs familles, comprenant elles-mêmes une ou plusieurs boîtes de fonction.

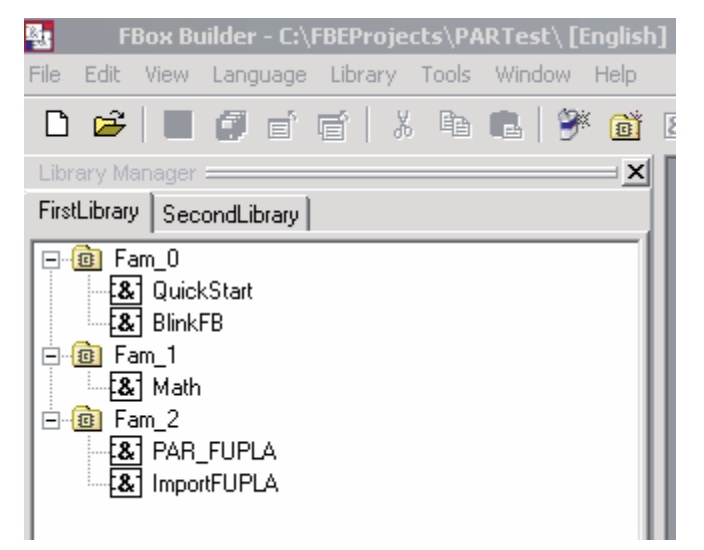

Comme l'indique la barre de titre de l'image ci-dessus, la langue de la bibliothèque de FBox fait partie du niveau du projet.

#### 2.2 Le niveau de la bibliothèque

La bibliothèque de FBox contient les familles de FBox. Le niveau de la bibliothèque du FBox Builder est le même que celui défini dans le FUPLA. Les bibliothèques du FUPLA sont les suivantes :

- **Bibliothèque Standard**
- **Bibliothèque Application**
- **Bibliothèque Ladder**
- **Bibliothèque User**

Lorsqu'une bibliothèque est développée, l'utilisateur peut déplacer le fichier vers la bibliothèque du FUPLA dans le répertoire « …\\libs\\usr ». La bibliothèque apparaîtra alors dans le sélecteur de FBox du FUPLA.

Le niveau de la bibliothèque

Il est, par exemple, possible, dans le menu « View  $\rightarrow$  Options », de sélectionner et copier les fichiers de la bibliothèque dans le répertoire de la bibliothèque Saia PG5® de votre choix.

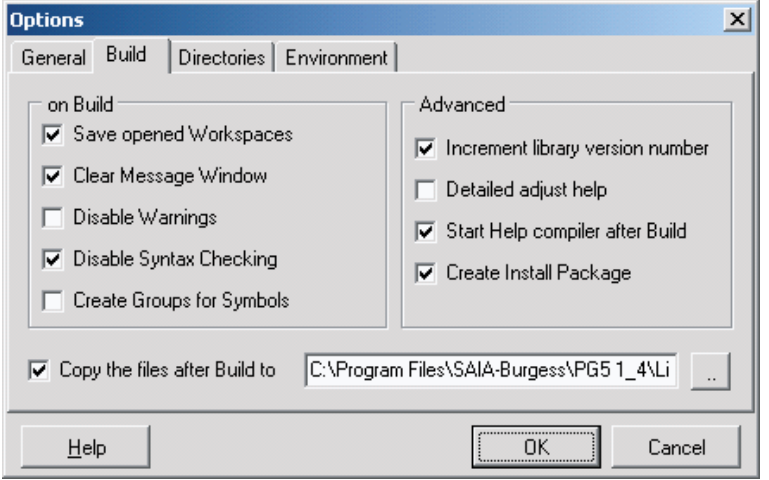

Ou bien, vous pouvez créer un logiciel d'installation si vous souhaitez distribuer votre bibliothèque. Dans ce cas, le répertoire de destination est défini dans la fenêtre « Library properties ».

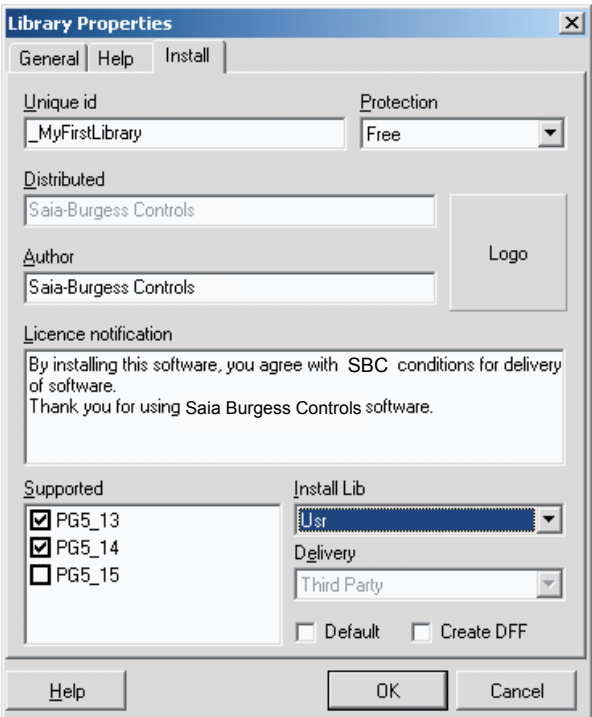

Le compilateur travaille au niveau de la bibliothèque : la compilation concerne ainsi l'ensemble de la bibliothèque de FBox.

# <span id="page-8-0"></span>2.3 Le niveau de la famille

La famille de FBox comprend des boîtes de fonction. Le niveau de la famille du FBox Builder est le même que celui défini dans le FUPLA.

Il s'agit, par exemple, de la liste des familles de la bibliothèque Standard du FUPLA :

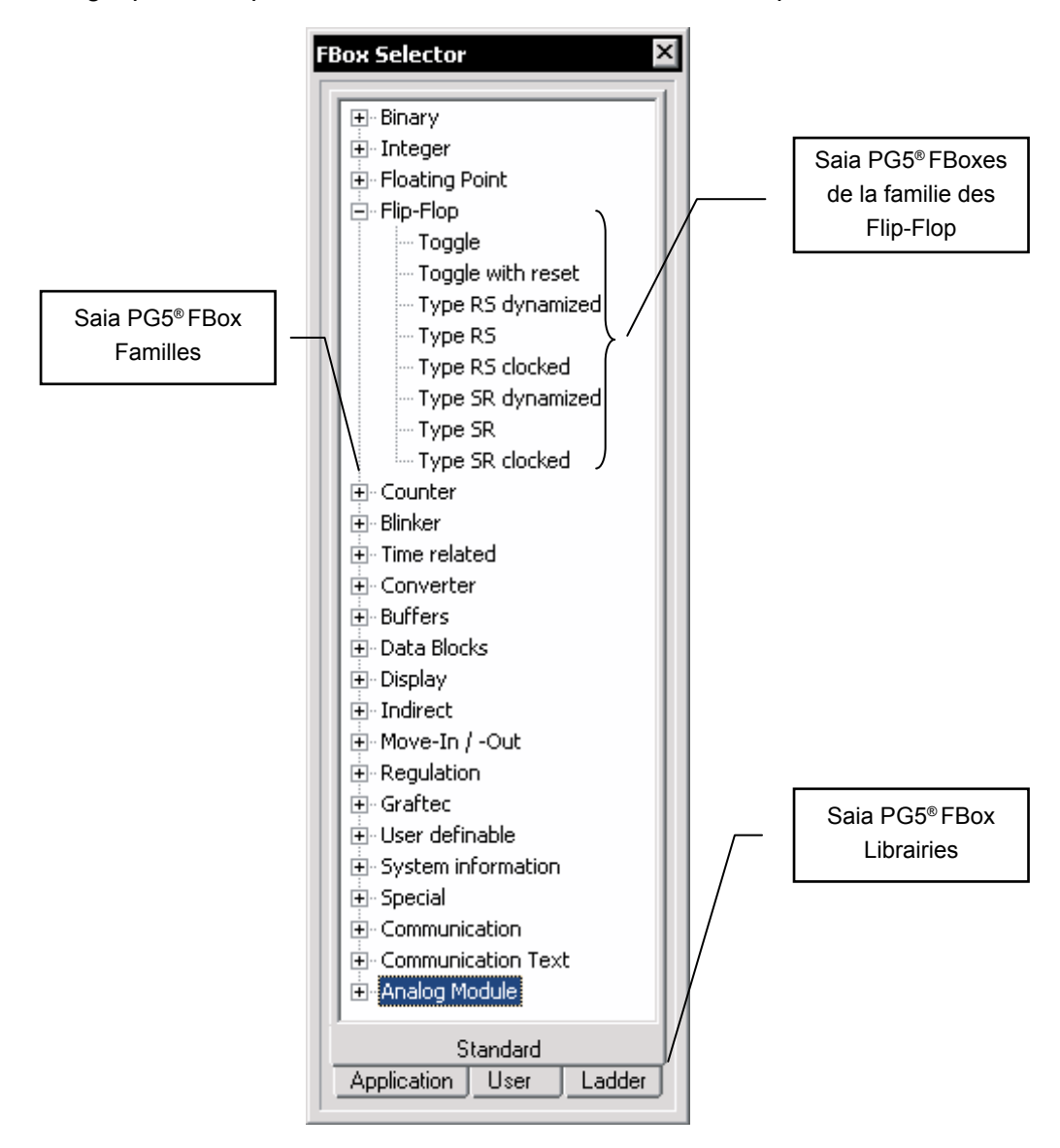

Processus de développement d'une boîte de fonction | Création d'un projet

# <span id="page-9-0"></span>3 Fonctions de base des boîtes de fonction

Ce chapitre vous présentera un exemple de création d'une boîte de fonction (FBox) simple à l'aide du FBox Builder. Les variables « Adjust and View » et la gestion de la langue seront traitées dans le chapitre suivant.

## 3.1 Processus de développement d'une boîte de fonction

Certaines étapes doivent être suivies pour développer une bibliothèque de FBox. Les principales sont sommairement décrites dans cette section.

La première étape, avec la version Basic du FBox Builder, consiste à construire une ou plusieurs pages FUPLA avec la fonctionnalité désirée à l'aide de balises FBox Builder prédéfinies. Cette ou ces pages doivent être testées dans le FUPLA.

La seconde étape consiste ensuite à exporter cette page dans le FUPLA, puis à l'importer dans le FBox Builder.

A ce stade, votre boîte de fonction est fonctionnelle. La troisième étape vous permet de créer un fichier d'aide (Help File) à l'aide du générateur d'aide du FBox Builder, le Help Generator. Ce fichier d'aide repose sur l'observation que vous entrerez pour chaque paramètre de la FBox, le texte que vous avez entré pour la bibliothèque et la famille et, enfin, le texte, l'image et le lien que vous ajouterez dans l'onglet « Help » appartenant à la FBox.

La quatrième étape consiste ensuite à tester votre bibliothèque. Vous devez, pour ce faire, la compiler et copier les fichiers de la FBox dans le répertoire FUPLA « USR ». Si vous cochez, dans la boîte de dialogue « Copy the files after build to: », l'option « Start Help compiler after build », tous les fichiers nécessaires seront copiés automatiquement dans le répertoire approprié. Enfin, ouvrez le FUPLA, créez un petit programme de test avec vos nouvelles boîtes de fonction et vérifiez-les.

La dernière étape est le déploiement de votre bibliothèque. Si vous cochez l'option « Create Install Package » après avoir réussi le développement, un fichier « EXE » sera créé. Ce fichier est créé sur la base des informations que vous avez entrées dans la boîte de dialogue des propriétés de la bibliothèque « Library properties » du FBox Builder. Il copiera simplement les fichiers de la FBox dans le répertoire sélectionné.

# 3.2 Création d'un projet

Le projet est le niveau le plus élevé du FBox Builder. Un projet peut contenir plusieurs bibliothèques de FBox, familles de FBox et FBox individuelles dans plusieurs langues.

Pour créer un projet, vous devez sélectionner le menu suivant :

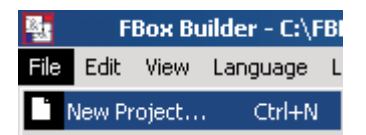

ou cliquer directement sur le bouton suivant dans la barre d'outils :

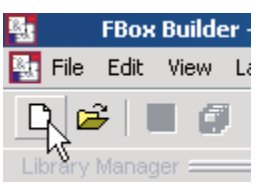

<span id="page-10-0"></span>La boîte de dialogue suivante apparaît :

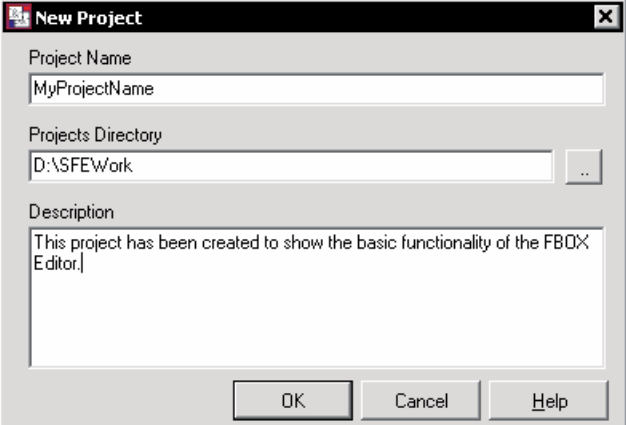

**3**

- Project Name (nom du projet) : cette entrée est utilisée par le FBox Builder pour nommer le répertoire racine de toutes les données appartenant à ce projet.
- Projects Directory (répertoire des projets) : cette entrée est utilisée par le FBox Builder comme répertoire racine pour les projets. Un nouveau répertoire racine peut être créé pour chaque nouveau projet. Ceci vous offre une nouvelle possibilité d'organiser vos boîtes de fonction.
- Description : cette entrée n'est utilisée qu'en interne. Elle n'apparaîtra jamais dans un fichier d'aide ni dans n'importe quel fichier de sortie.

Lorsque vous avez renseigné toutes ces entrées, cliquez sur le bouton OK pour accepter ou Cancel pour abandonner la tâche actuelle.

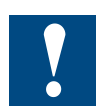

Toutes les langues doivent être ajoutées au moment de la création d'un projet et ne doivent jamais être supprimées. Le mécanisme de restauration ne peut restaurer plus de langues que le nombre réel de langues du projet (« Actual »).

# 3.2.1 Conseils concernant le projet

Il est possible de sélectionner, à partir du menu, une option permettant de toujours ouvrir le dernier projet utilisé :

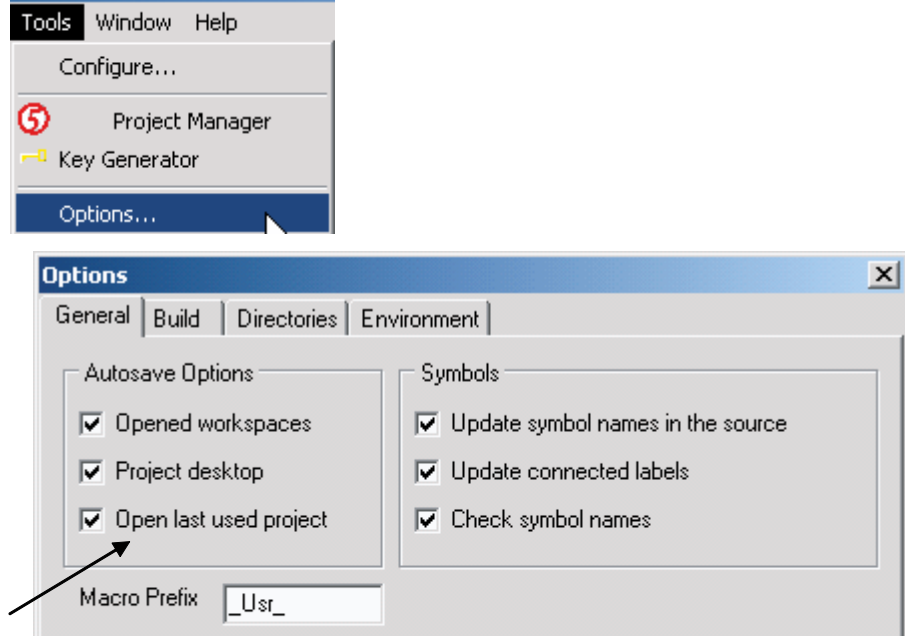

## <span id="page-11-0"></span>3.3 Création d'une bibliothèque

Si vous êtes en train de créer un nouveau projet, la boîte de dialogue suivante apparaîtra automatiquement une fois que vous aurez cliqué sur le bouton OK de la fenêtre « New Project Dialog ». Mais si vous souhaitez ajouter une nouvelle bibliothèque à un projet existant, vous devez utiliser le menu suivant :

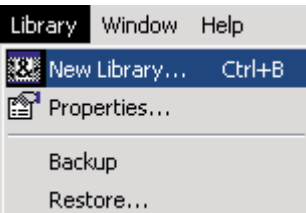

Ou le bouton suivant dans la barre d'outils :

Ou faire apparaître le menu contextuel suivant en double-cliquant sur l'onglet d'une bibliothèque existante dans le gestionnaire de bibliothèques Library Manager :

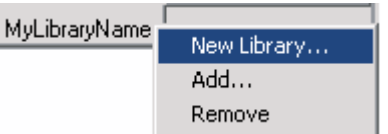

La boîte de dialogue suivante s'affichera :

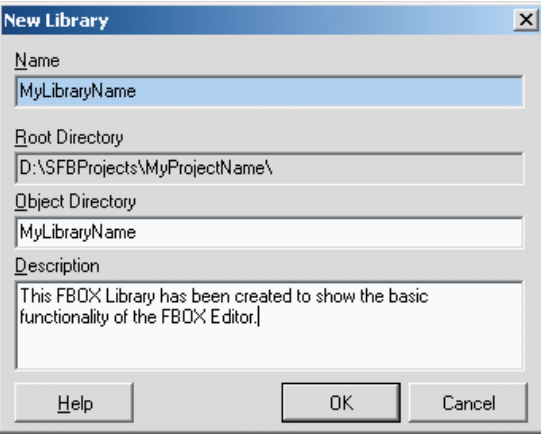

- Name (nom) : le FBox Builder utilisera cette entrée comme nom de fichier lors de la génération des fichiers associés à la bibliothèque.
- Root Directory (répertoire racine) : la bibliothèque que vous créez sera placée sous le répertoire de projet que vous venez de créer.
- **Object Directory (répertoire d'objets) :** cette entrée est utilisée par le FBox Builder comme nom de répertoire racine pour la bibliothèque. Le répertoire de la bibliothèque porte, par défaut, le même nom que la bibliothèque.
- **Description :** cette entrée est utilisée pour décrire la bibliothèque. Elle n'est utilisée que de manière interne. Elle ne fera pas partie du fichier d'aide généré par le FBox Builder.

# <span id="page-12-0"></span>3.3.1 Propriétés de la bibliothèque (Library Properties)

Toutes les informations appartenant à la bibliothèque peuvent être modifiées dans la boîte de dialogue « Library Properties ». Vous pouvez afficher cette boîte de dialogue en cliquant avec le bouton droit de la souris sur l'onglet de la bibliothèque et en sélectionnant le menu « Properties… » :

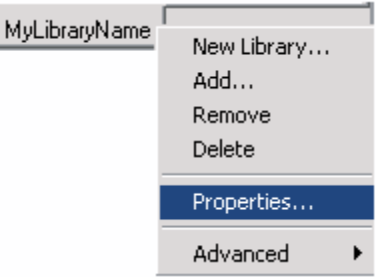

La boîte de dialogue suivante s'affichera :

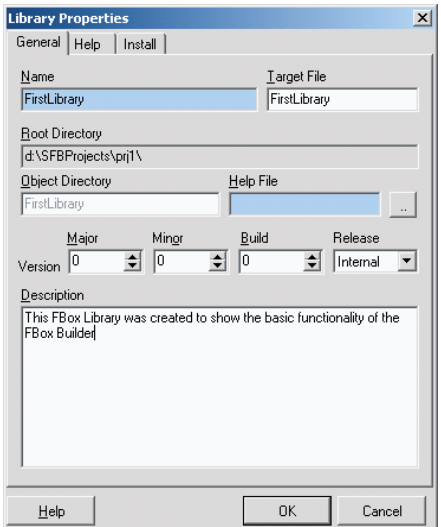

- Name (nom) : cette entrée correspond au nom de la bibliothèque précédemment entré. Le nom de la bibliothèque peut être modifié. L'onglet de la bibliothèque dans le « Library Manager » sera ajusté.
- Target File (fichier de destination) : spécifiez ici les noms de fichier de la bibliothèque (.LIN).
- **Root Directory (répertoire racine) : l'emplacement de la bibliothèque** actuelle. Ce champ est en lecture seule.
- Version : cette entrée est utilisée pour gérer les modifications apportées à la bibliothèque. Chaque fois que vous effectuez des modifications, vous devez incrémenter la version de la bibliothèque. Ainsi, vous pouvez suivre les modifications apportées dans les notes de mises à jour générées par le FBox Builder.
- **Release (révision) :** « Internal » signifie que la version commencera par le signe « \$ ». « Beta » signifie qu'elle commencera par le signe « b ». « Official » signifie qu'elle commencera par le signe « v ».
- **Description :** il s'agit de la description précédemment entrée pour la bibliothèque.

<span id="page-13-0"></span>Observons maintenant l'onglet « Help » de cette boîte de dialogue :

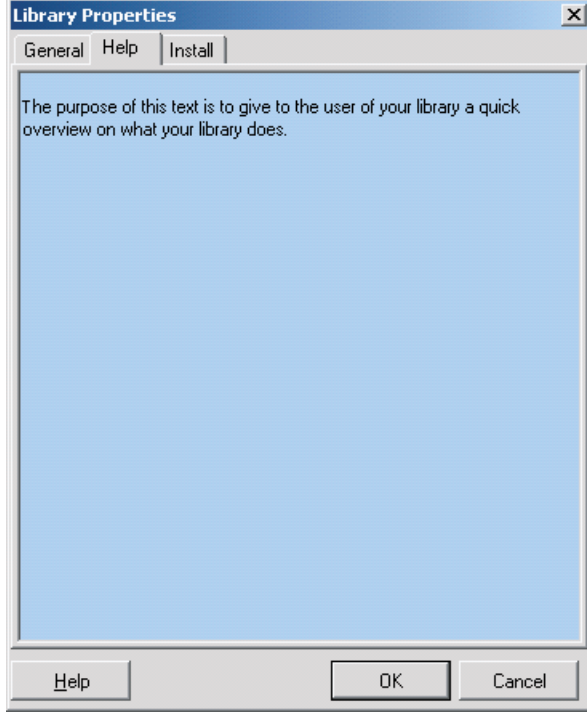

Cet onglet est très simple. Le texte que vous écrirez sera affiché comme synthèse pour la bibliothèque (Library Overview) dans le fichier d'aide généré par le « Help Generator » du FBox Builder.

Nous ne traiterons pas, dans ce chapitre, de l'onglet « Install ». A titre d'information, l'onglet « Install » contient toutes les données requises par le programme d'installation de la bibliothèque (Library Installer) du FBox Builder. Cette fonction sera expliquée ultérieurement dans le chapitre « Fonctions avancées des boîtes de fonction ».

## 3.4 Création d'une famille

Si vous êtes en train de créer un nouveau projet, la boîte de dialogue suivante apparaîtra automatiquement lorsque vous cliquerez sur le bouton OK de la boîte de dialogue « New Library ». Mais si vous souhaitez ajouter une nouvelle famille à un projet existant, vous devrez utiliser le menu suivant :

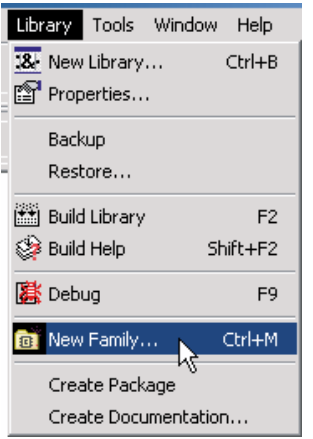

Ou le bouton suivant dans la barre d'outils :

đĩ

Ou faire apparaître le menu contextuel suivant en cliquant avec le bouton droit de la souris sur le dossier d'une famille existante dans le gestionnaire de bibliothèques Library Manager :

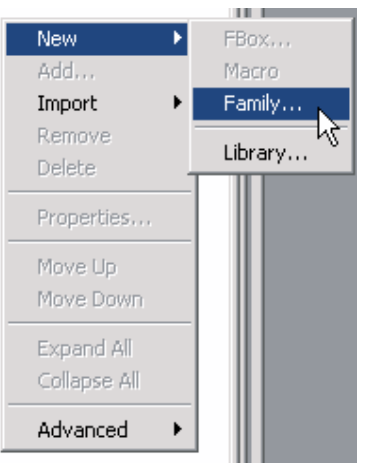

La boîte de dialogue suivante s'affichera :

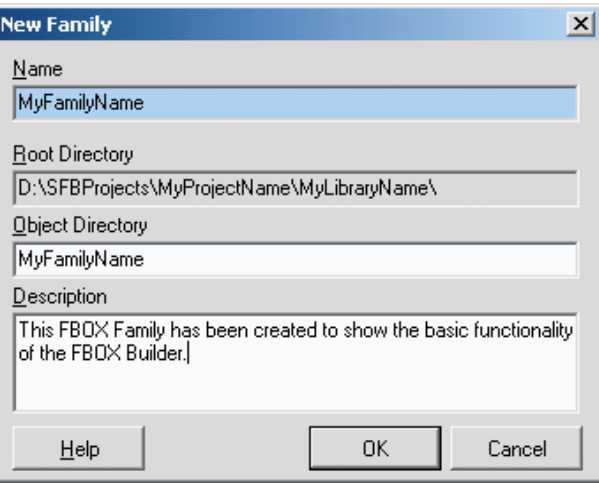

- Name (nom) : le FBox Builder utilisera cette entrée comme nom de fichier lors de la génération des fichiers associés à la famille.
- Root Directory (répertoire racine) : la famille que vous créez sera placée sous le répertoire de la bibliothèque que vous venez de créer.
- **Object Directory (répertoire d'objets) :** cette entrée est utilisée par le FBox Builder comme nom de répertoire racine pour la famille. Le répertoire de la famille porte, par défaut, le même nom que la famille.
- **Description :** cette entrée est utilisée pour décrire la famille. Elle n'est utilisée que de manière interne. Elle ne fera pas partie du fichier d'aide généré par le FBox Builder.

# <span id="page-15-0"></span>3.4.1 Propriétés de la famille (Family Properties)

Toutes les informations appartenant à la famille peuvent être modifiées dans la boîte de dialogue « Family Properties ». Vous pouvez afficher cette boîte de dialogue en cliquant sur l'onglet de la famille et en sélectionnant le menu « Properties… » :

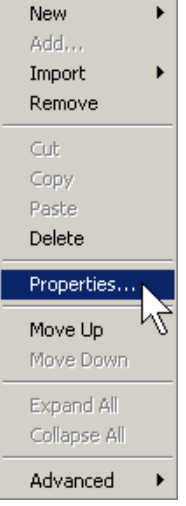

La boîte de dialogue suivante s'affichera :

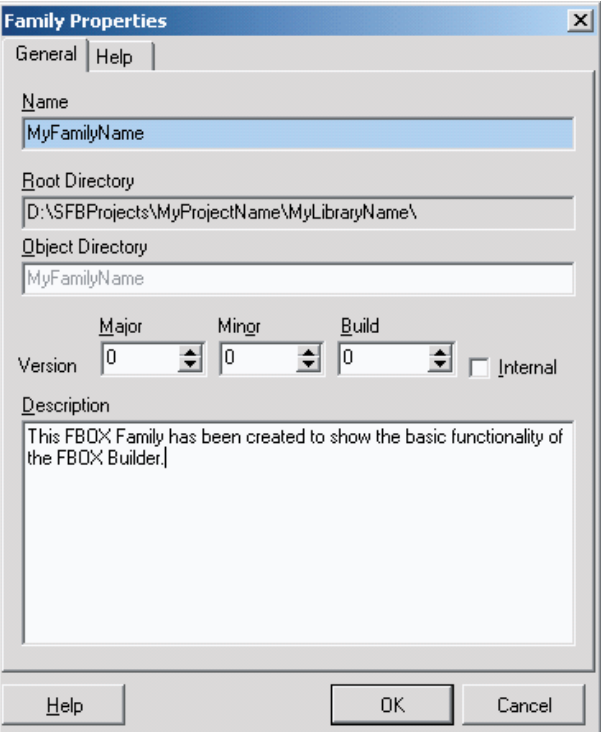

- **Name (nom) :** cette entrée correspond au nom de la famille précédemment entré. Le nom de la famille peut être modifié. Le nom du dossier de la famille dans le « Library Manager » sera ajusté mais pas le répertoire de la famille.
- **Root Directory (répertoire racine) :** l'emplacement de la famille actuelle. Ce champ est en lecture seule.
- Version : cette entrée est utilisée pour gérer les modifications apportées à la famille. Chaque fois que vous devez effectuer des modifications, vous devez incrémenter la version de la famille. Vous pouvez ainsi suivre vos modifications dans les notes de mise à jour générées par le FBox Builder.

- <span id="page-16-0"></span>● **Internal (interne) :** si cette case est cochée, le programme d'installation de la bibliothèque (Library Installer) du FBox Builder affichera, pendant l'installation, le caractère « \$ » avant le numéro de la version.
- **Description :** il s'agit de la description précédemment entrée pour la famille.

Observons maintenant l'onglet « Help » de cette boîte de dialogue :

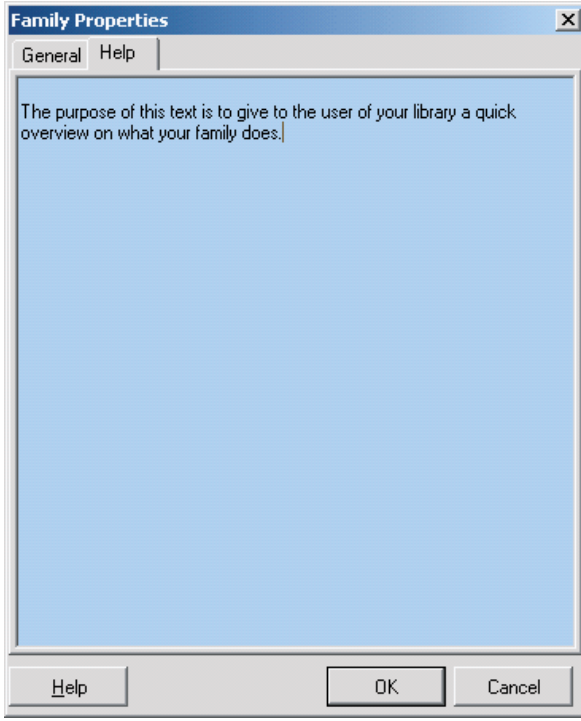

Cet onglet est très simple. Le texte que vous écrirez sera affiché comme synthèse pour la famille (Family Overview) dans le fichier d'aide généré par le « Help Generator » du FBox Builder.

## 3.5 Importation de pages FUPLA

Le FBox Builder vous permet de développer votre propre boîte de fonction sans écrire une seule ligne de code IL. La fonctionnalité entière de votre boîte de fonction peut reposer sur une ou plusieurs pages FUPLA. L'exemple décrit dans cette section est basé sur la boîte de fonction « Math » développée tout au long de ce manuel.

Vous devez garder à l'esprit qu'il n'est pas destiné à servir de « compresseur de programme intégral ». Il est déraisonnable d'importer un programme de vingt pages directement dans le FBox Builder. Pour fonctionner correctement, le programme ne doit pas dépasser 3 pages et le niveau imbriqué ne doit pas dépasser 5 pages. Par niveau imbriqué, nous entendons le résultat de la procédure suivante : importer une page, créer une autre page avec la boîte de fonction en résultant et la réimporter, etc.

# <span id="page-17-0"></span>3.5.1 Programmation de la fonctionnalité

Ouvrez votre FUPLA et programmez la page suivante :

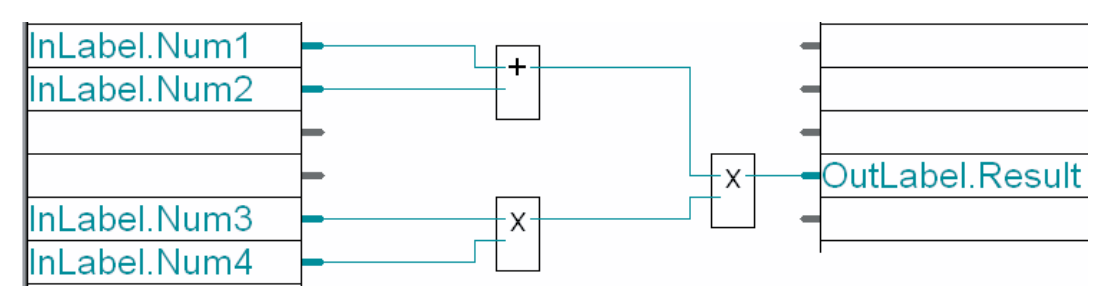

Vous pouvez voir sur cette page les groupes « InLabel » et « OutLabel » qui sont utilisés ici comme balises. Le FBox Builder lira ces balises au cours du processus d'importation afin de placer ces paramètres au bon endroit dans le « Parameter Editor ».

D'autres balises sont définies pour les fonctions d'importation de pages FUPLA.

- balise « InLabel » pour les variables d'entrée de la boîte de fonction
- balise « OutLabel » pour les variables de sortie de la boîte de fonction
- balise « StaLabel » pour les variables statiques de la boîte de fonction
- balise « ConstLabel » pour la variable constante de la boîte de fonction
- L'absence de balises implique des variables dynamiques !

# 3.5.2 Exportation de la page FUPLA

Si, après la compilation et le test de cette page, la fonctionnalité est correcte, elle peut être exportée. Sélectionnez le menu « Export... » du FUPLA.

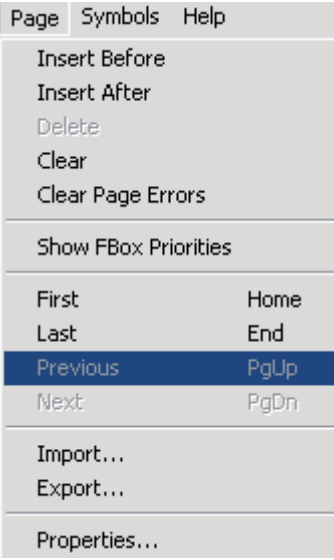

Le FUPLA demande le nom de ce fichier et vous offre la possibilité d'exporter une ou plusieurs pages. Pour notre exemple, sélectionnez uniquement la page actuelle. Le FUPLA crée maintenant un fichier « FXP » qui contient toutes les données nécessaires pour recréer la page. Le FBox Builder utilise le fichier suivant comme donnée d'entrée :

fichier « FXP » qui est le résultat de la page d'exportation

<span id="page-18-0"></span>Au cours du processus d'importation, le FBox Builder lance le FUPLA pour compiler le fichier FXP. Le résultat de la compilation est principalement un fichier « FBD » nécessaire au FBox Builder pour définir le comportement de la page importée.

# 3.5.3 Importation de la ou des pages dans le Saia PG5® FBox Builder

La procédure de création d'une FBox sur la base de pages FUPLA exportées est assez simple. Il vous suffit de cliquer avec le bouton droit de la souris sur la famille dans laquelle vous voulez créer cette nouvelle FBox et de sélectionner le menu « Import  $\rightarrow$  ZIP », comme suit :

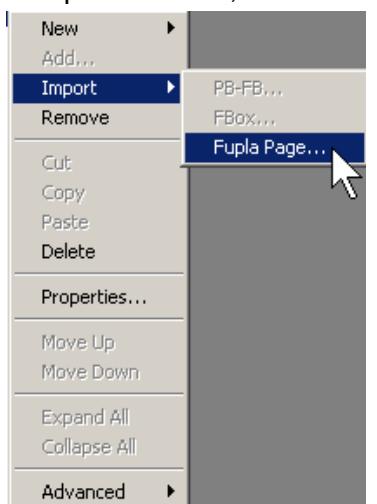

La boîte de dialogue « New FBox » suivante s'affichera. Il vous suffit de rechercher le fichier « FXP » que vous avez créé.

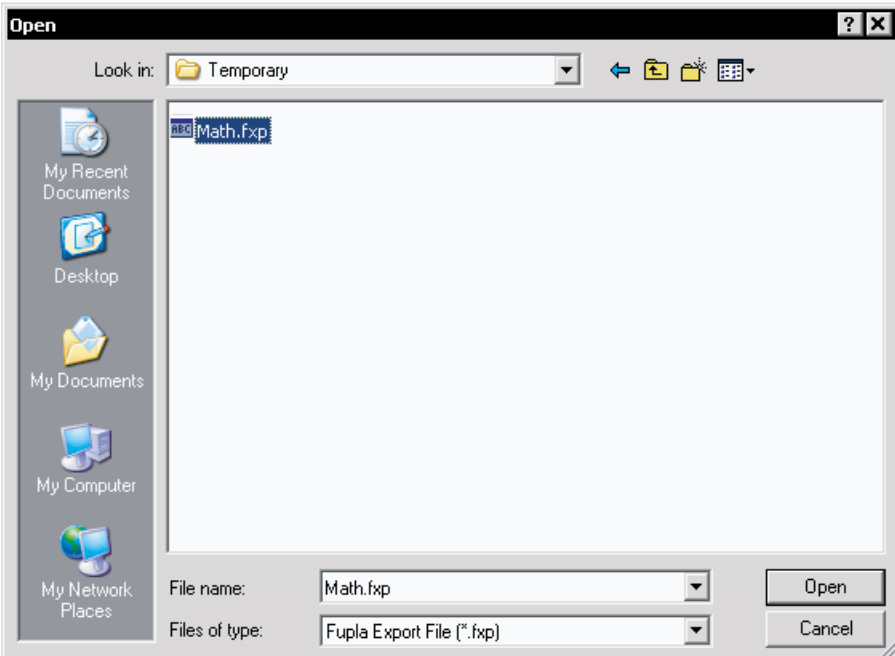

Cliquez sur le bouton Open pour valider vos entrées ou sur Cancel pour abandonner le processus débuté.

## Importation de pages FUPLA

Donnez un nom à votre nouvelle boîte de fonction, par exemple « MathExtend ». Le FBox Builder créera un espace de travail pour la boîte de fonction.

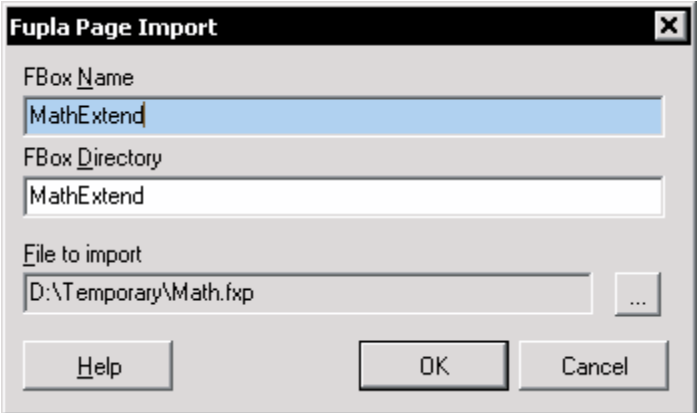

- **Saia PG5® FBox Name (nom de la FBox) :** le nom de la boîte de fonction est très important. Il sera affiché par défaut sur l'en-tête de la FBox. Le « Help Generator » l'utilisera comme mot clé associé à une rubrique. Enfin, le FBox Builder utilisera ce nom comme nom de répertoire par défaut pour conserver les données de la FBox.
- **Directory (répertoire) :** la FBox que vous créez sera placée sous le répertoire de la famille que vous venez de créer.
- **File to import (fichier à importer) :** il s'agit du chemin d'accès au fichier d'importation FXP.

Si vous observez le « Parameter Editor », vous verrez que les entrées et la sortie que nous avons marquées se trouvent au bon endroit. De même, toute une gamme de variables à trois lettres se trouvent dans les onglets Static et Ajust. C'est à vous maintenant de déplacer les variables d'un onglet à l'autre, selon les besoins.

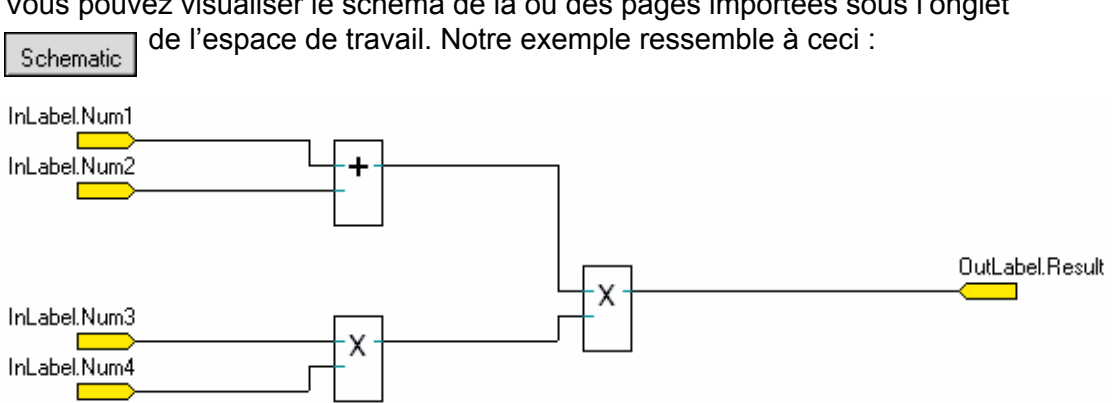

Vous pouvez visualiser le schéma de la ou des pages importées sous l'onglet

# <span id="page-20-0"></span>3.5.4 Contrôle de la boîte de fonction résultante

Pour vous assurer que la fonctionnalité d'importation a fonctionné correctement, compilez votre bibliothèque et placez la FBox « ZIP » sur la page que vous avez exportée. Si les valeurs d'entrée sont les mêmes, vous devez obtenir les mêmes résultats que ceux présentés à l'image ci-dessous :

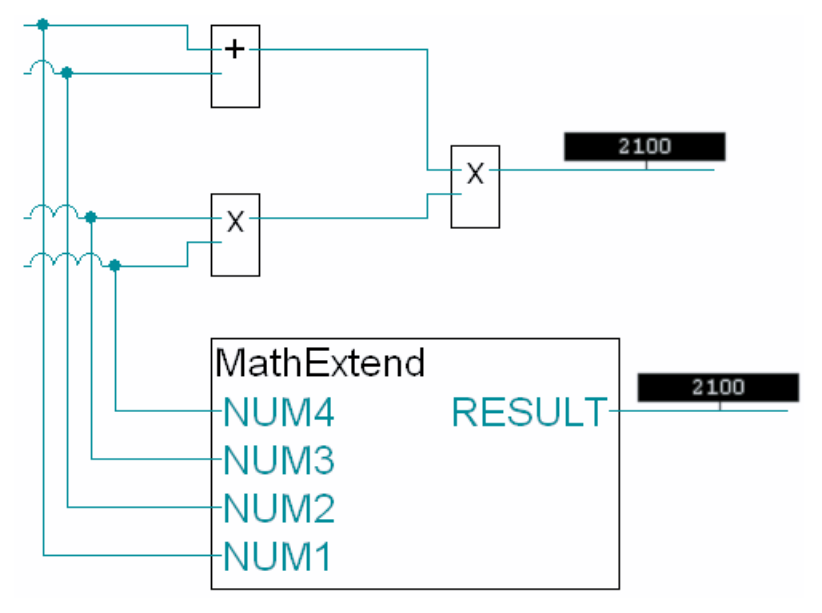

# 3.5.5 Espace de travail de la Saia PG5® FBox

L'espace de travail est, en principe, l'outil permettant de programmer et de configurer une boîte de fonction. Chaque espace de travail n'appartient qu'à une seule FBox.

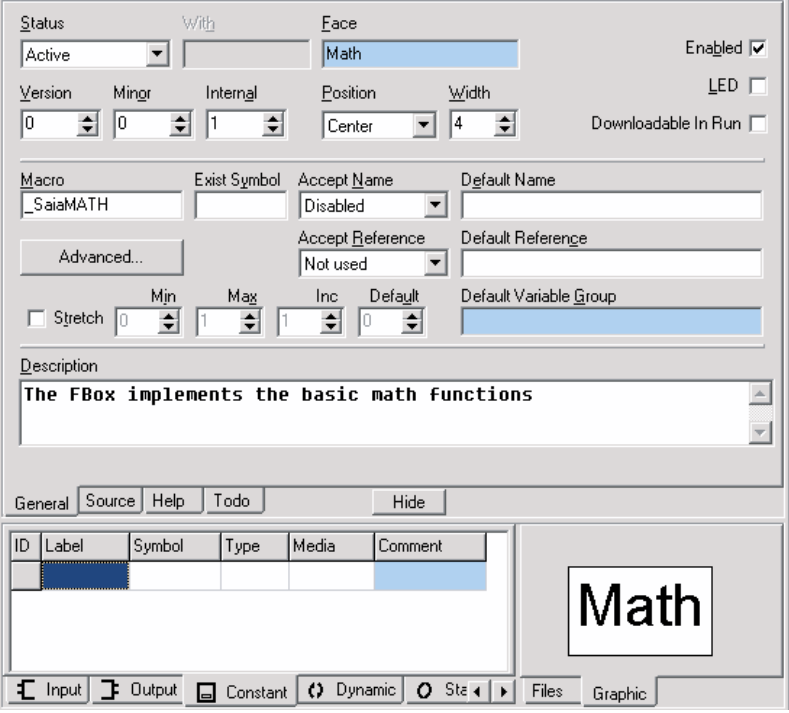

La partie supérieure comprend les onglets suivants :

- General (généralités) : dans lequel vous définissez l'interface graphique de la FBox
- Source : dans lequel vous modifiez le code (la fonctionnalité) de la FBox

Importation de pages FUPLA

- <span id="page-21-0"></span>**Help : (aide)** : dans lequel vous modifiez la rubrique d'aide appartenant à cette FBox
- **TODO (A FAIRE) :** dans lequel est conservée la liste des tâches qui doivent être réalisées sur la FBox.

La partie inférieure comprend, sur le côté gauche, le « Parameter Editor » dans lequel vous définissez l'interface et les données requises par la FBox. La partie gauche de l'espace de travail est appelée le « FBox Navigator » et comprend les onglets suivants :

- **Files (fichiers) :** dans lequel vous visualisez les fichiers attribués à la FBox et naviguez dans l'espace de travail en double-cliquant sur le noeud désiré.
- **Graphic (graphique) :** dans lequel vous visualisez, sous forme graphique, la FBox que vous construisez.

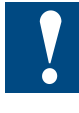

La première chose à faire est de vérifier l'unicité du nom de la macro de notre FBox. Il est conseillé de prendre l'habitude d'utiliser le nom de votre société comme préfixe pour le nom de la macro ou, au moins, une abréviation : par ex., SBC et le nom de notre macro sera « SBCMath ».

# 3.5.6 Création d'une rubrique d'aide pour la Saia PG5® FBox

Nous avons vu dans la section précédente que le FBox Builder peut générer un fichier d'aide appartenant au niveau de la bibliothèque.

La structure du fichier d'aide est prédéfinie par le FBox Builder. Elle ressemble à ceci :

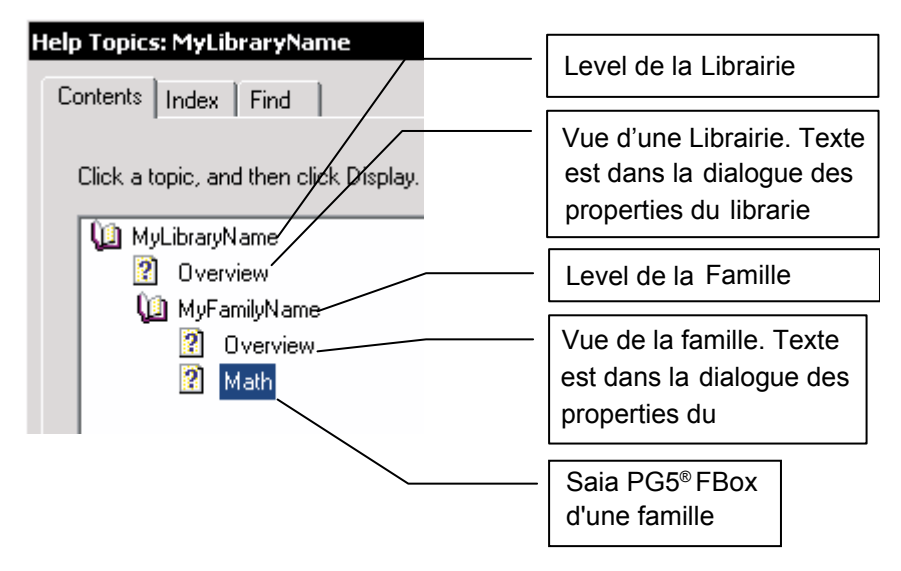

Les niveaux Bibliothèque et Famille sont très simples. Vous ne pouvez, en principe, les manipuler que par le biais du texte que vous avez saisi.

Une structure est prédéfinie pour le niveau de la FBox mais vous disposez d'un grand nombre de possibilités pour personnaliser votre aide. Cliquez sur l'onglet « Help » de l'espace de travail :

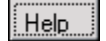

# Importation de pages FUPLA

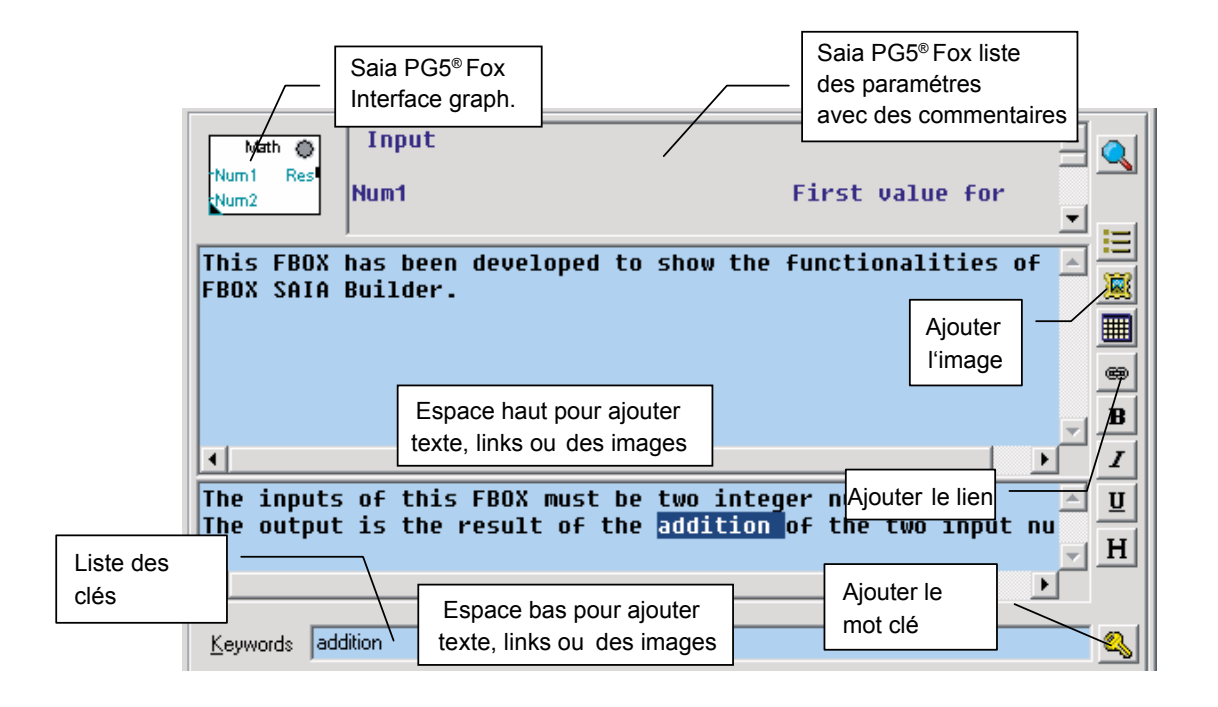

## **Ajout d'un nouveau mot clé**

Le mot clé par défaut est le nom de la macro et le nom de la FBox. L'un d'eux peut être utilisé par le FUPLA pour appeler la rubrique d'aide appropriée en fonction de la FBox actuelle.

Mais vous pouvez ajouter d'autres mots clés que vous utiliserez au sein de l'aide pour créer votre propre lien vers celle-ci. Pour ajouter un nouveau mot clé, saisissez-le directement dans la zone de texte du mot clé ou sélectionnez un mot dans l'éditeur d'aide puis cliquez sur le bouton  $\mathbb{R}$ 

#### **Ajout d'un nouveau lien**

Il existe des liens qui sont automatiquement générés, comme le lien entre la FBox et la famille ou entre la famille et la bibliothèque.

Vous pouvez cependant ajouter vos propres liens entre les éléments que vous voulez. Vous devez, pour ce faire, écrire le texte à afficher sous forme de lien, le sélectionner, cliquer sur le bouton  $\sqrt{e}$  et, enfin, écrire l'identifiant de la rubrique vers laquelle vous voulez établir un lien.

Les identifiants des rubriques sont définis comme suit : IDA\_MotCle

Par exemple, le lien vers notre bibliothèque ressemble à ceci : IDA\_NomDeMaBibliotheque

#### **Ajout d'une nouvelle image**

Il est possible d'ajouter une image que vous souhaitez afficher dans l'onglet supérieur ou inférieur. Placez simplement le curseur à l'endroit où vous voulez insérer l'image, cliquez sur le bouton  $\left|\mathbf{E}\right|$  puis recherchez votre image.

Version de la fam.

Description de la fam.

Liens à la Saia PG5® FBox de la famille

**3**

# **Structure prédéfinie des fichiers d'aide**

Une structure est aussi prédéfinie pour chaque niveau de l'Aide. Dans l'image cidessous, vous pourrez visualiser l'apparence de chaque niveau :

1. Vue d'ensemble de la bibliothèque :

**MyFamilyName** 

Version 0.0.0

FBoxes

Math

The purpose of this text is to give to the user of your library a quick overview on what this family does.

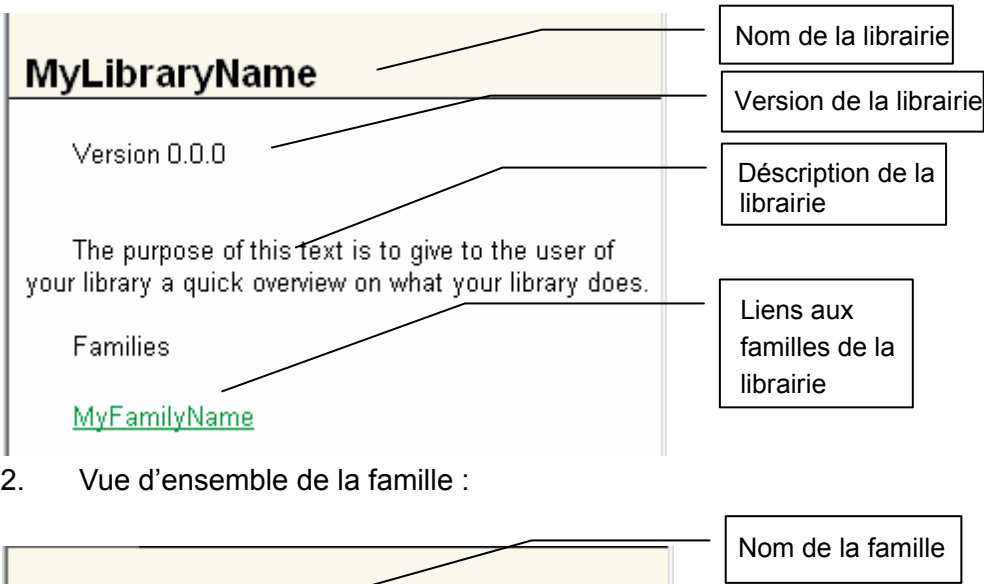

## Génération de fichiers de sortie

<span id="page-24-0"></span>3. La description de la Saia PG5® FBox :

#### **Math**

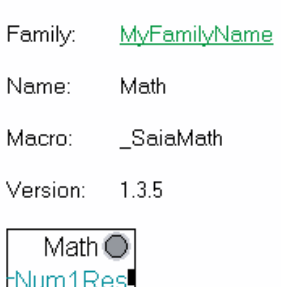

#### **Description**

Num2

This FBOX has been developed to show the functionalities of the SAIA FBOX Builder.

The inputs of this FBOX must be two integer numbers. The output is the result of the addition of the two input numbers.

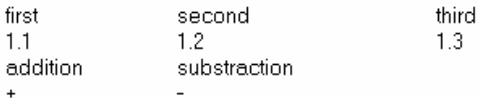

#### Input

Num1 First value for our math operation

Num2 Second value for our math operation

#### Output

Math operation result Res

#### 3.6 Génération de fichiers de sortie

Tout est désormais prêt. La fonctionnalité de la FBox est définie, de même que les fichiers d'aide. Nous pouvons générer tous les fichiers requis par le FUPLA pour pleinement exécuter notre FBox.

Deux processus différents doivent être lancés : la compilation de la bibliothèque de FBox et la compilation du fichier d'aide.

Vous pourrez lancer le premier processus en cliquant sur le bouton suivant dans la barre d'outils : iΩ

Vous pourrez ensuite lancer le second processus en cliquant sur le bouton suivant dans la barre d'outils :

Génération de fichiers de sortie

Il est cependant possible de sélectionner l'option « Start Help compiler after Build » (View  $\rightarrow$  Option).

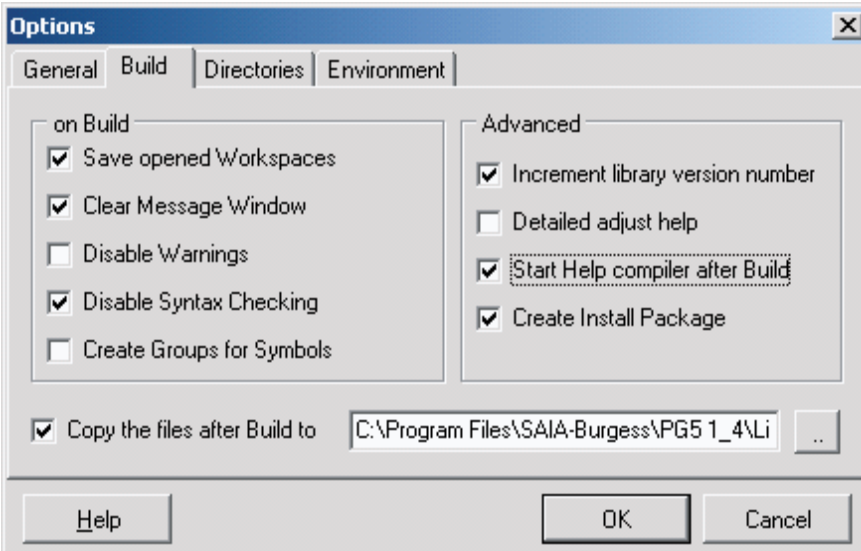

Avant de générer les fichiers, vous devez aussi sélectionner l'option « Copy the files after Build to » et le répertoire « Usr » du dossier de la bibliothèque du Saia PG5®. Si cette option n'est pas sélectionnée, vous devrez copier manuellement tous les fichiers générés dans ce répertoire pour pouvoir utiliser votre FBox dans le FUPLA.

Si l'option « Disable Syntax Checking » est cochée, cela signifie que seul le FBox Builder vérifie la définition de la FBox. Sinon, l'assembleur du Saia PG5<sup>®</sup> vérifie chaque FBox.

Une fois le processus de compilation terminé, la description de ce qui est survenu pendant le processus apparaîtra dans la fenêtre « Message Window ». Les messages suivants devraient s'afficher:

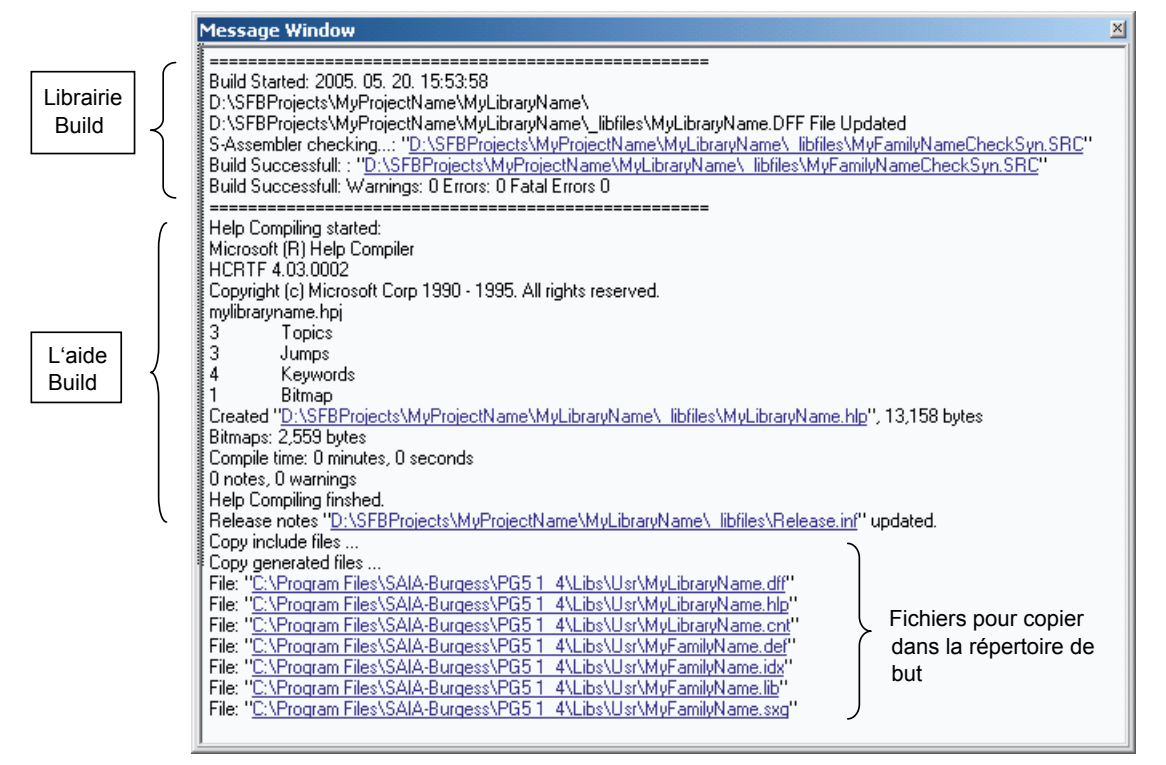

Générateur de documentation

<span id="page-26-0"></span>![](_page_26_Picture_3.jpeg)

Pour ouvrir un fichier répertorié dans la fenêtre « Message Window », cliquez simplement dessus.

Enfin, ouvrez le FUPLA. Sélectionnez la bibliothèque « User », la famille « MyFamilyName » et la FBox « Math ». Vous obtiendrez le résultat suivant :

![](_page_26_Picture_6.jpeg)

**3**

## 3.7 Générateur de documentation (Documentation Generator)

Le FBox Builder vous permet de générer la documentation appartenant à votre projet. Vous pouvez choisir de la générer au format RTF ou au format PDF.

Il vous suffit, pour générer votre documentation, de sélectionner le sous-menu « Create Documentation… » dans le menu principal « Library ».

![](_page_26_Picture_77.jpeg)

#### Générateur de documentation

La boîte de dialogue suivante s'affichera :

![](_page_27_Picture_112.jpeg)

Après avoir cliqué sur le bouton Save, la fenêtre de dialogue suivante apparaîtra :

![](_page_27_Picture_113.jpeg)

## Ajout d'outils au Saia PG5® FBox Builder

# <span id="page-28-0"></span>3.8 Ajout d'outils au Saia PG5® FBox Builder

Le FBox Builder vous permet d'ajouter votre propre outil à son environnement. Vous pouvez, par exemple, ajouter l'éditeur de texte de votre choix et configurer l'extension lui étant associée.

A titre d'exemple, nous allons ajouter S-Edit à notre environnement :

1. Appelez la fenêtre de configuration en cliquant sur le menu suivant :

![](_page_28_Picture_126.jpeg)

La fenêtre suivante s'affichera :

![](_page_28_Picture_127.jpeg)

2. Double-cliquez maintenant dans le FBox Builder sur un fichier « SRC ». S-Edit sera appelé pour afficher ce fichier.

Pour ajouter plusieurs extensions à l'outil ajouté, il vous suffit de l'ajouter plusieurs fois avec des extensions différentes sans cocher la case « Add Tool to the Tools menu ».

# <span id="page-29-0"></span>4 Fonctions avancées des boîtes de fonction

Ce chapitre vous présentera les fonctions avancées du FBox Builder.

Pour éviter l'affectation de noms en conflit avec des bibliothèques de FBox existantes, vous pouvez contacter Saia Burgess Controls pour obtenir une liste des symboles-préfixes homologués que vous ne devez pas utiliser. Si vous prévoyez de développer et distribuer votre propre bibliothèque sur une large échelle, vous pouvez faire une demande auprès de Saia Burgess Controls pour faire enregistrer votre propre préfixe.

Saia Burgess Controls : [support@saia-pcd.com](mailto:support%40saia-pcd.com?subject=)

# 4.1 Informations concernant la bibliothèque

Le FBox Builder facilite la distribution de la bibliothèque de FBox. Le programme d'installation de la bibliothèque (Library Installer) vous permet de créer un logiciel d'installation pour les utilisateurs de vos bibliothèques.

Le programme d'installation requiert certaines informations pour personnaliser le processus d'installation. Vous devez entrer ces informations dans la fenêtre « Library Properties ». Pour faire apparaître cette fenêtre, cliquez avec le bouton droit de la souris sur le gestionnaire de bibliothèques « Library manager » afin d'afficher la fenêtre « Info Window ». Puis double-cliquez sur « General ».

![](_page_29_Picture_102.jpeg)

La fenêtre suivante s'affiche. Sélectionnez ensuite l'onglet Install :

![](_page_29_Picture_103.jpeg)

- **Unique id (identifiant unique) :** entrez une chaîne d'identification unique. Cette chaîne est vérifiée dans tous les fichiers de la bibliothèque lors de l'installation d'une nouvelle bibliothèque afin de garantir que vous n'écrasez pas une bibliothèque existante.
- **Protection :** sélectionnez le type de protection que vous voulez utiliser pour distribuer votre bibliothèque. Vous pouvez distribuer un fichier source crypté (Encrypted), une bibliothèque sous licence (Licenced) (en travaillant avec le mécanisme de licence du PG5) ou distribuer librement votre bibliothèque (Free).
- **Distributed (distribué) :** entrez le nom de la société qui distribue ce logiciel. Il apparaîtra pendant le processus d'installation.
- **Author (auteur) :** entrez le nom du développeur de la bibliothèque. Il apparaîtra pendant le processus d'installation.
- Logo : cliquez sur le bouton « Logo » pour rechercher une image à afficher pendant le processus d'installation.
- Licence notification (notification de licence) : entrez un texte qui devra être lu pendant le processus d'installation.
- **Supported (pris en charge) :** sélectionnez les versions du PGX qui prennent en charge votre bibliothèque de FBox. Si le programme d'installation ne trouve pas un PGX correspondant à la version sélectionnée, un message d'erreur s'affichera. L'utilisateur aura alors le choix entre annuler l'installation ou rechercher un répertoire pour installer quand même la bibliothèque.
- Install Lib (installation bibliothèque) : sélectionnez le répertoire PG5 dans lequel votre bibliothèque devra être installée (STD, APP ou USR. Par défaut USR).
- **Delivery (livraison) : réservé à l'usage interne de SBC.**

Lorsque vous avez entré toutes les données nécessaires, il est temps de créer le logiciel d'installation. Il vous suffit, en fait, de sélectionner l'option « Create Install Package », comme suit :

![](_page_30_Picture_13.jpeg)

Manuel Saia PG5® FBox Builder │Document 26/831  FR07 │ 2013-10-16

<span id="page-31-0"></span>![](_page_31_Picture_82.jpeg)

De cette façon, le logiciel d'installation sera automatiquement créé lorsque vous compilerez votre bibliothèque de FBox. Ce logiciel est un fichier exécutable. Son nom est basé sur le nom de la bibliothèque, la langue et la version. Le message suivant sera écrit dans la fenêtre « Message Window » :

Si vous double-cliquez dessus, le fichier exécutable sera lancé. Vous pourrez voir le lien avec le « Library Properties Install » et le logiciel d'installation :

![](_page_31_Picture_83.jpeg)

La liste des fichiers affiche simplement les fichiers qui seront installés. Le fichier readme est basé sur la description de la bibliothèque que vous avez saisie dans la boîte de dialogue « Library Properties ».

## 4.1.1 Licence pour le programme d'installation de la bibliothèque de Saia PG5® FBox

Cette fonction vous permet de générer une licence pour le programme d'installation de vos propres bibliothèques. Le FBox Builder génère une clé de licence basée sur votre nom de client et sur l'identifiant unique de votre bibliothèque. Le logiciel d'installation demandera ensuite cette clé avant d'installer la bibliothèque.

Si une FBox sous licence est utilisée sans licence, le PG5 ne la compilera pas. Ce mécanisme est intégré depuis la version 1.3 du PG5.

![](_page_32_Picture_4.jpeg)

1. Réglez la protection sur « License » dans la boîte de dialogue « Library Properties » :

Le champ « Distributed » est en lecture seule car il est issu de la clé utilisateur du PG5 et que cette information fait partie de la génération du code de la licence.

![](_page_32_Picture_89.jpeg)

Compilation de la bibliothèque et génération d'un logiciel d'installation.

2. Vous devez maintenant générer la clé pour votre client. Pour ce faire, cliquez sur le menu « Key Generator » dans le menu d'outils principal.

![](_page_32_Picture_10.jpeg)

La boîte de dialogue suivante s'affiche :

![](_page_32_Picture_90.jpeg)

#### Gestion multilingue

<span id="page-33-0"></span>Vous devez entrer, dans le champ « FBox Library », le chemin d'accès vers le fichier LIN associé à votre bibliothèque. L'emplacement de ce fichier LIN est le suivant :

## **\$FBOX Builder Project Dir\$\\$Your Project Dir\$\\$Your Library Dir\$\\_libfiles\**

Le nom du client doit être le même que celui utilisé pour la clé du PG5. Vous pourrez trouver ce nom dans la boîte « About » du PG5 :

![](_page_33_Picture_106.jpeg)

4

Pour installer votre bibliothèque, le client devra entrer la clé générée pendant le processus d'installation. Le programme d'installation entrera aussi une clé dans le registre de l'ordinateur du client. Elle sera utilisée par le PG5 pour vérifier le droit d'utilisation de cette bibliothèque.

#### 4.2 Gestion multilingue

Une bibliothèque de FBox doit, dans certains cas, prendre en charge plusieurs langues. Le FBox Builder dispose d'une fonction « Language Editor » qui vous assiste dans la gestion du développement d'une bibliothèque multilingue.

Le fichier d'aide et les chaînes de la FBox dépendent de la langue. Vous pouvez développer votre bibliothèque de FBox dans une langue, puis, quand tout est fini, ajouter une ou plusieurs nouvelles langues et commencer la traduction. La langue par défaut est toujours l'anglais mais vous pouvez facilement en ajouter une nouvelle, comme suit :

![](_page_33_Picture_12.jpeg)

<span id="page-34-0"></span>Choisissez la langue que vous voulez.

Pour passer d'une langue à l'autre, vous devez utiliser le menu « Language », comme suit :

![](_page_34_Picture_5.jpeg)

Si vous souhaitez traduire toutes les chaînes d'une langue en une autre, deux possibilités : sélectionnez la langue dans laquelle elles doivent être traduites puis examinez chaque chaîne de chaque espace de travail devant être modifié ou, plus rapidement, utilisez l'éditeur de langue « Language Editor ».

![](_page_34_Picture_7.jpeg)

Toutes les langues doivent être ajoutées au moment de la création d'un projet et ne doivent jamais être supprimées. Le mécanisme de restauration ne peut restaurer plus de langues que le nombre réel de langues du projet (« Actual »).

## 4.2.1 Editeur de langue (Language Editor)

L'éditeur de langue vous offre un bon aperçu de toute la traduction que vous devez effectuer. Les langues sont présentées dans un tableau, l'une à côté de l'autre, comme suit :

![](_page_34_Picture_90.jpeg)

Gestion multilingue

Pour lancer cet outil, cliquez sur le menu « Language » et sélectionnez l'éditeur de langue, comme suit :

![](_page_35_Picture_45.jpeg)

4

L'éditeur de langue couvre les trois niveaux (bibliothèque, famille et FBox) comme vous pouvez le voir sur les images suivantes :

![](_page_35_Picture_46.jpeg)

#### Mécanisme de sauvegarde/restauration

<span id="page-36-0"></span>![](_page_36_Picture_72.jpeg)

![](_page_36_Picture_4.jpeg)

Lorsque la traduction est terminée, vous pouvez compiler votre bibliothèque. Vous devez compiler une bibliothèque pour chaque langue.

## 4.3 Mécanisme de sauvegarde/restauration

Lorsque vous distribuez votre bibliothèque de FBox, vous devez gérer différentes versions. Le FBox Builder dispose d'une fonction de sauvegarde/restauration qui vous aide à gérer ces versions, non seulement au niveau de la bibliothèque, mais aussi au niveau de la famille et d'une FBox individuelle. Ce mécanisme fonctionne à tous les niveaux et est très simple à utiliser.

![](_page_36_Picture_8.jpeg)

Il est important, lorsque vous effectuez une sauvegarde, d'incrémenter le numéro de la version. Vous trouverez le numéro de la version de la bibliothèque dans la fenêtre « Library Properties » :

![](_page_36_Picture_73.jpeg)

#### Mécanisme de sauvegarde/restauration

Concernant le niveau de la bibliothèque, la version peut être incrémentée automatiquement si vous sélectionnez l'option « Increment Library version after Build » :

![](_page_37_Picture_45.jpeg)

Concernant le niveau de la famille, vous trouverez le numéro de la version dans la fenêtre « Family Properties » :

![](_page_37_Picture_46.jpeg)

#### Mécanisme de sauvegarde/restauration

Enfin, concernant le niveau de la FBox, vous le trouverez dans l'espace de travail :

![](_page_38_Picture_75.jpeg)

Pour effectuer une sauvegarde à n'importe quel niveau, cliquez avec le bouton droit de la souris sur l'objet à sauvegarder dans le « Library Manager » et sélectionnez le menu « Backup » :

![](_page_38_Picture_76.jpeg)

Le message suivant s'affichera dans la fenêtre « Message Window » :

![](_page_38_Picture_77.jpeg)

Pour restaurer un objet qui a été sauvegardé, le processus est exactement le même, hormis que vous pouvez choisir la version que vous souhaitez restaurer. Le FBox Builder vous demandera, dans la boîte de dialogue suivante, la version que vous souhaitez restaurer :

![](_page_38_Picture_78.jpeg)

![](_page_38_Picture_11.jpeg)

Effectuez une sauvegarde de la version actuelle avant de restaurer l'ancienne version, car cette première sera écrasée !

#### Gestion de la maintenance de la bibliothèque

<span id="page-39-0"></span>![](_page_39_Picture_3.jpeg)

Toutes les langues doivent être ajoutées au moment de la création d'un projet et ne doivent jamais être supprimées. Le mécanisme de restauration ne peut restaurer plus de langues que le nombre réel de langues du projet (« Actual »).

# 4.4 Gestion de la maintenance de la bibliothèque

Une bibliothèque de FBox distribuée est toujours susceptible d'évoluer. Il se peut donc que vous ayez à la réorganiser. La gestion de la maintenance ne fonctionne qu'au niveau de la FBox. Le FBox Builder vous aide à gérer ce genre de problème. Si vous observez l'espace de travail d'une FBox, vous verrez, dans l'onglet « General », l'option suivante :

![](_page_39_Picture_163.jpeg)

Vous pouvez sélectionner, pour chaque FBox, l'état suivant :

## 4.4.1 Active

Il s'agit de l'état par défaut d'une FBox.

#### 4.4.2 Renamed (renommée)

Une FBox renommée peut être utilisée si seul son nom est modifié. L'interface reste identique. La nouvelle macro associée à l'ancienne FBox peut être placée dans une nouvelle famille. Le FUPLA suppose que la nouvelle macro est identique à l'ancienne, hormis son nom.

With Status Renamed  $\mathbf{r}$ NewMacroNam

## 4.4.3 Removed (supprimée)

Le développeur de la FBox peut décider de supprimer une FBox de la bibliothèque. Cette option doit être utilisée avec précaution. Le FUPLA rayera toutes les FBox qui étaient utilisées et ne se trouvent pas dans la bibliothèque. Ainsi, l'utilisateur sait immédiatement qu'une FBox ne fait plus partie de la bibliothèque. Normalement, lorsque l'utilisateur compile des fichiers avec des FBox qui ne font pas partie de la bibliothèque, le message d'erreur « FBox not in library » s'affiche. L'utilisateur peut supprimer manuellement cette option de compilation. Le FUPLA a enregistré de quelle famille proviennent les FBox manquantes et, si une aide est demandée concernant ces FBox, il recherchera ces informations dans la famille appropriée.

# 4.4.4 Replaced (remplacée)

Les FBox remplacées sont utilisées lorsqu'une ancienne implémentation a été modifiée (l'interface de la nouvelle macro est devenue incompatible avec l'ancienne). L'utilisateur n'a pas besoin de modifier son code mais le FUPLA ne lui permettra pas d'ajouter l'ancien type de FBox. L'ancienne FBox fonctionne toujours mais son développeur souhaiterait forcer, à long terme, l'utilisation de la nouvelle.

![](_page_39_Picture_164.jpeg)

# <span id="page-40-0"></span>4.4.5 Must be replaced (à remplacer)

Les FBox à remplacer sont utilisées lorsque le développeur d'une FBox décide que personne ne doit utiliser une ancienne implémentation de celle-ci. L'utilisateur doit modifier son code et remplacer l'ancienne FBox par la nouvelle. Ces FBox sont rayées lorsqu'elles sont visualisées dans le FUPLA. Lorsqu'elles sont compilées, le message d'erreur « FBox not in library » apparaît, à moins que l'option « error when FBox not in library » ne soit désactivée.

![](_page_40_Figure_5.jpeg)

# 4.4.6 Obsolete (obsolète)

Ceci indique au FUPLA que cette FBox a été supprimée de la bibliothèque et qu'elle n'a pas été remplacée par une autre FBox. Le compilateur n'affiche aucune erreur mais l'utilisateur ne peut plus sélectionner cette FBox dans la bibliothèque de FBox.

# 4.5 Débogage d'une Saia PG5® FBox

La fonctionnalité des boîtes de fonction créées avec l'option « ZIP function » ou « Import FBox from FUPLA page » doit être testée et déboguée comme code FUPLA avant d'importer la ou les pages FUPLA. En effet, une FBox créée avec la fonction « Import FBox from FUPLA page » appelle d'autres FBox de manière interne. Le code source de ces macros de FBox appelées est caché et ne peut être modifié dans la version Basic du FBox Builder. La fonction « Debug FBox » (F9) du menu « Library » (ou le bouton correspondant) est principalement axée sur le code IL de la FBox. Elle ne peut donc servir à tester vos nouvelles FBox.

La procédure suivante peut être utilisée comme instruction pour tester les pages qui doivent être converties en une FBox.

- Créez le code FUPLA. Le mieux serait que les entrées de ce code ne soient pas modifiées par le reste de l'application.
- Compilez et téléchargez le programme de test.
- Connectez-vous avec le FUPLA et accédez aux pages à tester.
- Cliquez avec le bouton droit de la souris sur la première FBox du programme à tester. Depuis le menu contextuel, sélectionnez « Run to », puis « FBox ». Le Saia PCD® s'arrêtera juste avant d'exécuter cette FBox.
- Utilisez la fenêtre « Watch Window » pour modifier les entrées de la FBox active.
- Placez des sondes aux sorties de la FBox pour vérifier la valeur.
- Exécutez une FBox à l'aide de la fonction « Step by step » du menu « Online » ou de la touche F11.
- Parcourez toutes les pages devant être exportées et vérifiez la bonne fonctionnalité de la ou des pages.

![](_page_40_Picture_19.jpeg)

N'oubliez pas de tester certains cas particuliers, comme le comportement d'entrées dynamisées et le comportement au démarrage. Ce dernier peut être testé en exécutant un redémarrage du Saia PCD®. Utilisez donc le débogueur en ligne (Online Debugger) (depuis le menu du gestionnaire de projet « Tools » ou en appuyant sur la touche F11) et saisissez « RCA » (pour Restart Cold All CPUs) avant la procédure décrite ci-dessus.

# <span id="page-41-0"></span>A Annexe

# A.1 Icônes

![](_page_41_Picture_82.jpeg)

# <span id="page-42-0"></span>A.2 Adresses

#### **Saia-Burgess Controls AG** Bahnhofstrasse 18 3280 Murten / Suisse

![](_page_42_Picture_109.jpeg)

E-mail :<br>
Page d'accueil : [support@saia-pcd.com](mailto:support%40saia-pcd.com?subject=feedback%20du%20manuel%2026/879_FR02)<br>
Www.saia-pcd.com [www.saia-pcd.com](http://www.saia-pcd.com) Assistance: [www.sbc-support.com](http://www.sbc-support.com) Entreprises de distribution international &<br>Représentants SBC : www.saia [www.saia-pcd.com/contact](http://www.saia-pcd.com/contact)

# **Adresse postale pour les retours de produits par les clients de "Vente Suisse" :**

#### **Saia-Burgess Controls AG**  Service Après-Vente Rue de la Gare 18 3280 Morat / Suisse

A